# **NCH-programvare Debut Video Capture Programvare**

Denne brukerhåndboken er opprettet for bruk med

Debut Video Capture Programvare Versjon 7.xx

©NCH-programvare

### **Teknisk støtte**

Hvis du har problemer med å bruke Debut Video Capture Programvare vennligst les det aktuelle emnet før du ber om støtte. Hvis problemet ikke er dekket i denne brukerhåndboken ve nnligst se den oppdaterte Debut Video Capture Programvare Teknisk støtte på nettet på

### <www.nchsoftware.com/capture/no/support.html>.

Hvis det ikke løser problemet ditt, kan du kontakte oss ved hjelp av de tekniske støttekontaktene som er oppført på den siden.

### **Forslag til programvare**

Hvis du har noen forslag til forbedringer for å Debut Video Capture Programvare, eller forslag til annen relatert programvare som du kanskje trenger, kan du legge den ut på vår Forslag-side på <www.nch.com.au>. Mange av våre programvareprosjekter har blitt gjennomført etter forslag fra brukere som deg. Du får en gratis oppgradering hvis vi følger ditt forslag.

# **Debut Video Capture Programvare** Innholdet

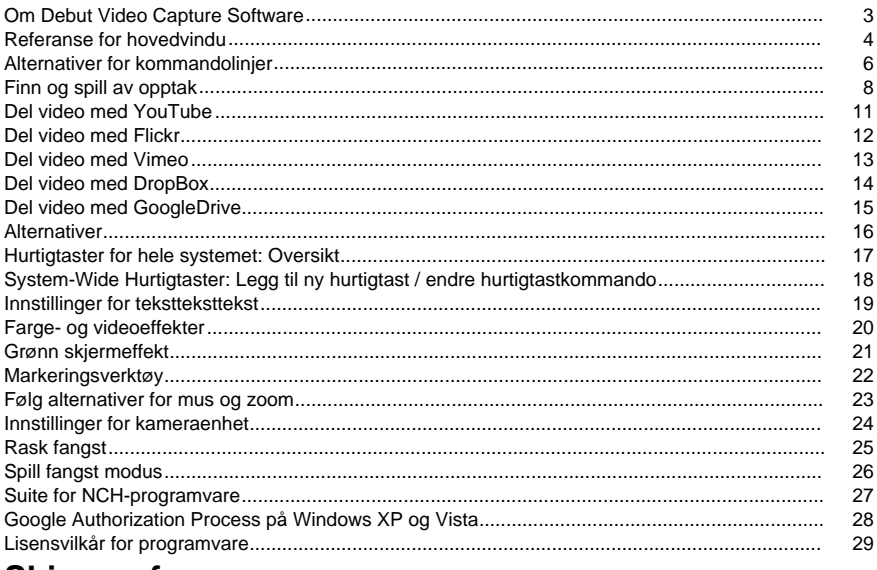

# **Skjermreferanser**

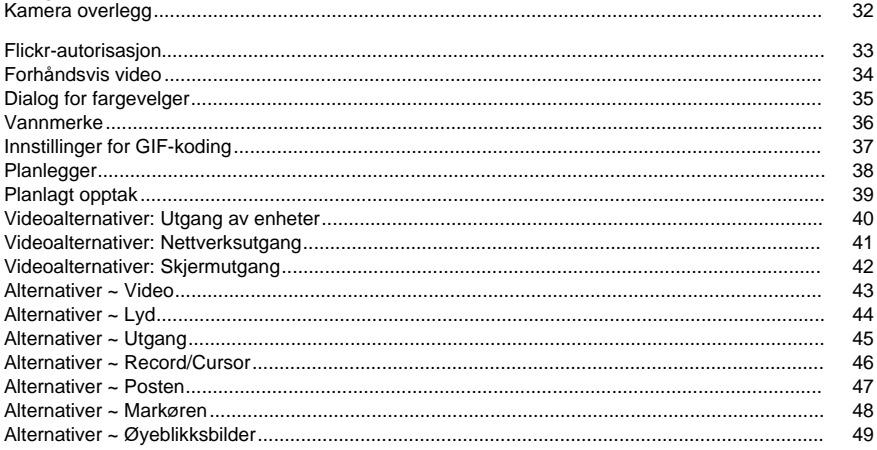

Alternativer ~ Tidsplan.................................................................................................................... 50 Alternativer ~ Andre........................................................................................................................ 51

### **Andre lenker**

[Video Opplæring](http://www.nchsoftware.com/capture/tutorial.html)[Anbefalt maskinvareliste](http://www.nchsoftware.com/capture/acc/index.html)Hurtigtaster <http://www.nch.com.au/kb/no/10224.html>

Rediger videoutdataformat <http://www.nch.com.au/kb/no/10070.html> Koderalternativer for .3gp-filer <http://www.nch.com.au/kb/no/10086.html> Koderalternativer for ASF- og WMV-filer <http://www.nch.com.au/kb/no/10069.html> Koderalternativer for AVI-filer <http://www.nch.com.au/kb/no/10068.html> Koderalternativer for DV-filer <http://www.nch.com.au/kb/no/10255.html> Koderalternativer for FLV-filer <http://www.nch.com.au/kb/no/10254.html> Koder alternativer for .mkv Filer <http://www.nch.com.au/kb/no/10262.html> Koderalternativer for MOV-filer <http://www.nch.com.au/kb/no/10253.html> Koderalternativer for .mp4-filer, inkludert iPod, PSP og iPhone <http://www.nch.com.au/kb/no/10252.html> Koder alternativer for .mpg filer <http://www.nch.com.au/kb/no/10080.html> Koderalternativer for .ogv-filer <http://www.nch.com.au/kb/no/10096.html> Koderalternativer for .webm-filer <http://www.nch.com.au/kb/no/10268.html>

# **Om Debut Video Capture Software**

Dette er en oversikt over Debuts funksjonalitet.

I tillegg til dette hjelpedokumentet, er det også en [Debut video tutorial](http://www.nchsoftware.com/capture/tutorial.html) tilgjengelig.

Debut er et avansert videoopptaksprogram. Ved hjelp av Debut Video Capture-programvaren kan du:

- Ta opp videoklipp fra videoopptaksenheter, nettverkskameraer eller skrivebord. Forbered webinarer, lag dine egne opplæringsprogrammer, skriv videomeldinger, ta opp video fra streaming enheter og mer.
- Juster bildeinnstillingene (lysstyrke, kontrast, gamma, negative, svarte og hvite eller sepiaeffekter) og utgangsvideoparametere (kodere, oppløsning og bildefrekvens).
- Bruk automatisk en forhåndsvalgt fillengde og navn.
- Plasser en tekst, vannmerke og/eller et tidsstempel på videoen.
- Eksporter filer i avi, asf, wmv, mpg, 3gp, mp4, mov, flv, mkv, ogv, webm og dv format.
- Ta opp ved hjelp av forhåndsinnstilte formater som er kompatible med populære enheter, inkludert iPod, iPhone, PSP, Xbox 360 og PlayStation 3.
- Ta opp filer i bakgrunnen mens du kjører andre programmer.
- Lagre øyeblikksbilder i jpg- og png-filer.
- Planlegg opptaksoppgaver.
- Ta opp ved hjelp av time-lapse effekt (prøv å registrere blomster åpning eller skyer flytte).
- Ta opp et dataspill ved hjelp av Spillopptaksmodus.

**Systemkrav** 

- Vinduer XP / Vista / 7 / 8 / 10
- Windows Media Player 9 (eller høyere) for opptak ved hjelp av WMV- eller ASF-format.
- Videoopptaksenhet (valgfritt)

Systemkrav for spillopptaksmodus

- Vinduer Vista / 7 / 8 / 10
- Den anbefalte konfigurasjonen for skjermopptak er:
- Vinduer 8 / 10
- [Skjermdrivere som støtter WDDM 1.2 eller nyere](http://www.nchsoftware.com/capture/kb/1848.html)

### **Konfigurere og kjøre programvare**

### **Installere Debut fra en nedlastet fil**

Hvis du har lastet ned Debut fra Internett eller har mottatt den via e-post, kjører du filen DEBUTSETUP. Exe. Hvis du vil gjøre dette, klikker du Start på oppgavelinjen, velger Kjør og klikker deretter Bla gjennom for å finne filen DEBUTSETUP. Exe. Filen skal være plassert i nedlastings- eller vedleggskatalogen.

#### **Installere Debut fra CD-ROM**

Sett CD-ROM-en inn i stasjonen. Hvis du har en automatisk start aktivert CD-ROM, kjøres installasjonsprogrammet. Hvis ingenting starter etter ca 10 sekunder, kjører du filen DEBUTSETUP. EXE på CD-ROM-en. Hvis du vil gjøre dette, klikker du Start på oppgavelinjen, velger Kjør og klikker deretter Bla gjennom for å finne filen DEBUTSETUP. Exe. Filen skal være plassert i D: hvis D: er betegnelsen på CD-ROM-en.

### **Etter installasjon**

Etter at installasjonsprogrammet har kjørt, vil du kunne bruke Debut umiddelbart. Du kan velge opptaksenheten ved hjelp av [Alternativer](options.html).

Du kan kjøre Debut når som helst ved å klikke på snarveien på skrivebordet. For å lukke Debut, klikk på Avslutt-knappen.

# **Referanse for hovedvindu**

Nedenfor er de viktigste funksjonsknappene i Debut.

### **Hovedverktøylinje**

### **Meny (Alt)**

Klikk her hvis du vil vise en hurtigmeny som viser debutfunksjonene. Menyen er en alternativ måte å få tilgang til alle funksjonene i Debut og inkluderer funksjonene som er oppført på denne siden også.

### **Opptaksmetode**

De fire første knappene på hovedverktøylinjen er der du velger opptaksmetoden: Webkamera, Enhet (f.eks. USB-opptaksenhet, DV-kamera), Nettverk eller Skjerm. Den valgte opptaksmetoden styrer det som vises i forhåndsvisningsvinduet for opptak.

### **Opptak (Ctrl + L)**

Klikk Opptak-knappen på hovedverktøylinjen for å vise, spille av og administrere alle opptakene i utdatamappen. Hvis du vil ha mer informasjon, kan du se delen [Finn og spill av opptak](recordingslist.html) i denne hjelpehåndboken.

### **Alternativer (Ctrl + O)**

Klikk dette for å åpne [Alternativer window](options.html), der du kan konfigurere noen av programinnstillingene.

### **Hjelp (F1)**

Klikk på dette for å vise hjelpedokumentasjonen med en nettleser (Internet Explorer, Firefox osv.).

### **Opptakskontroller**

Opptakskontrollene er plassert nederst i hoveddebutvinduet. Hvis Debut er minimert eller i bakgrunnen, kan du bruke en [hurtigtast for hele systemet](http://www.nch.com.au/kb/10224.html) hvis en er tilordnet for en funksjon. De kan konfigureres i kategorien Hurtigtaster i Alternativer dialog.

### **Ta opp (F5)**

Denne knappen har en rød sirkel inni. Klikk denne knappen for å starte et nytt opptak, eller for å fortsette et opptak som er satt på pause. Standard [hurtigtast for hele systemet](http://www.nch.com.au/kb/10224.html) er Ctrl  $+ F9.$ 

### **Pause (F6)**

Klikk på dette når du vil sette et opptak på pause, og fortsett det senere. Hvis du vil fortsette opptaket etter at filen er på pause, klikker du opptaksknappen på nytt.

### **Stopp (F7)**

Klikk på dette for å fullføre og lagre gjeldende opptak i opptakslisten. Når opptaket er ferdig, kan du klikke på et bobletips over Debut-skuffikonet for å begynne å se på opptaket. Standard [hurtigtast for hele systemet](http://www.nch.com.au/kb/10224.html) er Ctrl + F10.

#### **Utgangslyd-veksle**

Under opptaket kan lydutgangen dempes eller angres ved hjelp av

Utgangslydveksle-knappen til venstre for dB-måleren.

### **Full skjerm (Alt + Enter)**

Slå forhåndsvisningen i fullskjerm på og av.

Merk: Fullskjermalternativet er ikke tilgjengelig for skjermopptak når skjermen bare er én. Den er bare tilgjengelig i videoopptak: Webkamera, enhet (f.eks. USB-opptaksenhet, DV-kamera) eller nettverk.

#### **Øyeblikksbilde (F8)**

Klikk på kameraikonet for å ta et øyeblikksbilde fra det valgte opptaksbildet. Standard [hurtigtast for hele systemet](http://www.nch.com.au/kb/10224.html) er Ctrl + F12.

#### **Valgvindu**

I skjermopptaksmodus er det et rektangel til høyre for snapshot-knappen. Boksen gir en forhåndsvisning av skjermvalget. Hvis valget er satt til å ta opp hele skjermen, vises ordene "Fullskjerm" i denne boksen. Hvis valget er satt til et bestemt område, vises området som et stiplet rektangel i denne boksen, og kan dras rundt for å endre markeringens retning i fullskjermbildet.

Høyreklikk på markeringsvinduet vil åpne en kontekstmeny med følgende menyer:

- **Ta opp primærskjerm**Endrer innspillingsrektangelet, velger den primære skjermen, uten å åpne dialogboksen Markeringsverktøy.
- **Ta opp sekundær skjerm**Endrer innspillingsrektangelet, velger den sekundære skjermen, uten å åpne dialogboksen Markeringsverktøy.
- **Ta opp hele skrivebordet**Endrer innspillingsrektangelet, velger hele skrivebordet uten å åpne dialogboksen Markeringsverktøy.

### **Ta opp som**

Velg formatet du vil at opptaket skal lagres som. Dette formatet kan konverteres senere ved hjelp av Prism konvertering programvare (se Konverter delen av [Finn og spill](recordingslist.html) delen av denne håndboken for mer om Prism). Hvis du vil ha mer informasjon om videoalternativene, kan du se <http://www.nch.com.au/kb/10230.html>.

### **Alternativer for koder**

Komprimerings- og formatinnstillingene for det valgte opptaksformatet kan vises ved å klikke på Alternativer for koder. Hvis du vil ha mer informasjon om hvert formats koderalternativer, klikker du Hjelp-knappen i formatets innstillinger for koder.

### **Videoalternativer**

Hvis du vil endre størrelsen på en video eller endre bildefrekvensen, klikker du [Videoalternativer-knappen.](oodevices.html) Du finner mer informasjon om størrelse på størrelse og bildefrekvens på <http://www.nch.com.au/kb/10070.html>.

#### **Alternativer for lyd**

Hvis du vil endre mikrofon- og/eller høyttalerkilden, aktiverer du lyd med museklikk eller aktiverer dB-nivåer bare når du tar opp, klikker du [lydalternativer-knappen.](audio.html)

### **Farge- og videoeffekter**

Videoeffektknappene er plassert like under forhåndsvisningsskjermen for opptak, langs høyre side.

### **Bildetekst**

Klikk [På Bildetekst-knappen](textcaption.html) for å vise Bildetekst-panelet der du kan legge til tekst i videoen, eller bruke et tidsstempel. Bildeteksten kan stilles inn før opptak, eller under opptak, men kan ikke legges til etter opptak.

#### **Bildeeffekter**

Klikk på [Bildeeffekter-knappen](colorsettings.html) for å få opp Bildeeffekter-panelet. Herfra kan du justere fargeinnstillingene eller bruke et filter på videoen. Disse innstillingene kan angis før eller under opptak, men kan ikke legges til i en forhåndsinnspilt video.

### **Vannmerke**

Klikk [vannmerkeknappen](watermark.html) for å bruke et vannmerke på utgangsvideoen, eller for å konfigurere plasseringen av et vannmerke.

#### **Grønn skjermeffekt**

Den grønne skjermeffektknappen er plassert like under forhåndsvisningsskjermbildet for opptak, plassert på høyre side.

#### **Innstillinger for musepeker**

Klikk knappen [Musepekerinnstillinger](record.html) for å endre musepekerens synlighet eller legge til en uthevingseffekt på markøren i utdatavideoen.

### **Alternativer for skjermopptak**

Når **Skjerm** er valgt, vises et panel under forhåndsvisningen. I dette panelet finner du skiermvalgverktøyene.

# **Alternativer for kommandolinjer**

Du kan enkelt kontrollere Debut fra kommandolinjen eller bruke [NCH API](http://www.nchsoftware.com/api/) med API-nøkkelen "debut". Bruken av kommandolinjen er som nedenfor:

### **debut [kommando] [command\_options] ...**

### **KOMMANDO:**

### **-rekord**

Start opptaket. Utdatafilen vil bli satt i utdatamappen som angitt i gjeldende innstillinger. Hvis "Be om filnavn" er aktivert, blir du bedt om et filnavn før opptaket begynner. Ellers genereres et filnavn automatisk basert på gjeldende innstillinger. Du kan også angi navnet på utdatafilen i alternativet "-file". Effekten ligner på å trykke "Record" -knappen på hovedskjermen.

### **-stopp**

Stopp opptaket. Effekten ligner på å trykke på Stopp -knappen på hovedskjermen.

### **-pause**

Sett opptaket på pause. Effekten ligner på å trykke på Pause -knappen på hovedskjermen.

### **-Gjenoppta**

Fortsett opptaket etter at den er satt på pause. Effekten ligner på å trykke på Record -knappen på hovedskjermen, mens opptaket er på pause.

### **-omstart**

Start opptaket på nytt. Effekten ligner på å trykke på Stopp og deretter Record -knappene på hovedskjermen.

### **-øyeblikksbilde**

Lag et øyeblikksbilde. Effekten ligner på å trykke på Snapshot -knappen på hovedskjermen. **-lek**

Avspilling siste opptak (må først utføre -stop-kommandoen). Du kan også angi navnet på filen som skal spilles av i alternativet -fil.

### **-utgang**

Avslutt debut.

### **-show**

Vis Debut når den kjører. Dette er standardinnstillingen.

### **-skjul**

Skjul Debut når den kjører.

### **-lyd <modus>**

Slår lydopptaket av/på. Effekten ligner på å trykke på Toggle Sound -knappen på hovedskjermen. Mulige moduser er:

- på: slå på lydopptaket
- av: slå av lydopptak

### **-format <type>**

Angi utdataformatet for opptak. Endringen påvirker alle påfølgende opptak, inkludert de som er giort fra hoveddebutvinduet. Mulige typer er:

- 3gp: ta opp i 3gp-format
- asf: ta opp i asf-format
- avi: ta opp i avi-format
- dv: ta opp i dv-format
- flv: ta opp i flv-format
- mky: rekord i mky format
- mov: ta opp i mov-format
- mp4: ta opp i mp4-format
- mpg: ta opp i mpg-format
- ogv: ta opp i ogv-format
- wmv: ta opp i wmv-format
- webm: ta opp i webm-format
- Fast Capture: ta opp i avi-format, tilpasset for å fange spill (#)
- iPod: ta opp i mp4-format, tilpasset iPod (320x240)
- PSP: ta opp i mp4-format, tilpasset PlayStation Portable (320x240)
- iPhone: ta opp i mp4-format, tilpasset iPhone (480x320)
- Xbox 360: ta opp i mp4-format, tilpasset Xbox 360 (#)
- PlayStation 3: ta opp i mp4-format, tilpasset PlayStation 3 (#)
- (\*) Windows Media Player 9 eller senere er nødvendig for å ta opp i disse formatene.

(#) Formater med mellomrom må være omsluttet av anførselstegn. f.eks. -format Xbox 360

#### **-kilde <type>**

Angi opptakskilden. Endringen påvirker hovedvinduet i debuten. Mulige typer er:

- webkamera: bytt Debut til "Webcam" opptaksmodus. Effekten ligner på å trykke "Webcam" knappen på hovedskjermen.
- enhet: bytt Debut til "Device" opptaksmodus. Effekten ligner på å trykke "Device" -knappen på hovedskjermen.
- nettverk: bytt Debut til "Nettverksopptaksmodus. Effekten ligner på å trykke "Nettverk" -knappen på hovedskjermen.
- skjermen: bytt Debut til "Skjerm" opptaksmodus. Effekten ligner på å trykke "Screen" -knappen på hovedskjermen.

### **-fil <filnavn>**

Hvis den brukes med kommandoen -post, definerer du et navn på filen (ikke inkludert filtypen) som skal registreres. Hvis den brukes med kommandoen -play, definerer du et navn på filen (inkludert filtypen) som skal spilles av.

#### **-ms <millisekunder>**

Forsinker kjøringen av gjeldende kommando for det angitte antallet millisekunder.

Kommandoer, som kan bli forsinket er: -record, -stop, -pause, -CV, -restart, -snapshot, -sound, -play og -exit.

#### **-videodir <dirpath>**

Angi utdatamappen som Debut eksporterer innspilte videofiler til.

#### **-snapshotdir <dirpath>**

Angi utdatamappen som Debut eksporterer øyeblikksbilder til.

#### **-tekst <tekst>**

Angi tekstteksten som skal plasseres på toppen av bildene som er tatt. Se Teksttekst-menyen.

# **Finn og spill av opptak**

Her kan du vise, spille av, slette og lagre opptak i utdatamappen. Detaljer om dialogboksen Finn og spill av er som følger:

- **navn**: Filnavn på videoen/bildet
- **Format**: Video/Fototype
- **Opprettet dato**: Opprettelsesdato
- **Størrelse**: Filstørrelse i kB, MB eller GB
- **Video Kilde**: Hvis video opprettes ved hjelp av Debut, vil verdien være en av disse: Webkamera, Enhet (f.eks. USB-opptaksenhet, DV-kamera), Nettverk eller Skjerm. Ellers ville dette feltet være tomt
- **Varighet**: Hvis video opprettes ved hjelp av Debut, vil verdien være lik fillengden. Ellers ville dette feltet være tomt

Klikk på "Opptak" -knappen på verktøylinjen for å åpne vinduet Finn og spill av opptak. Hvis du vil utføre en funksjon, velger du et opptak i listen og klikker operasjonen du vil utføre på opptaket:

### **Spill (F9)**

Klikk på "Play" -knappen for å spille av opptaket. Hvis du vil stoppe, trykker du ESC-tasten. Du kan bruke følgende hurtigtaster for videospiller:

Mellomromstasten: Spill av / pause Hiem: Gå til start Slutt: Gå til slutten Pil venstre: Gå bakover Pil høyre: Gå fremover

### **Lagre (Ctrl + S)**

For å lagre et opptak i en annen mappe, klikk på "Lagre som" -knappen.

### **Gi nytt navn (F2)**

Hvis du vil gi nytt navn til et opptak, høyreklikker du på filen og velger Gi nytt navn. Skriv inn i dialogboksen det nye filnavnet (uten filtype).

### **Slett (Slett)**

For å slette et opptak, klikk på "Slett" -knappen.

### **Videoer (Ctrl + O)**

Bruk denne knappen til å åpne gjeldende opptaksmappe i systemfilleseren.

### **Øyeblikksbilder (Skift + O)**

Bruk denne knappen til å åpne gjeldende snapshots-mappe i systemfilleseren.

### **Brenn (Ctrl + B)**

For å kopiere opptakene til CD, klikk på "Brenn" -knappen. Du må ha Express Burn CD-brenner installert på datamaskinen for å kunne bruke dette alternativet. Debut laster automatisk ned Express Burn hvis den ikke finner den på PCen. Alternativt kan det være lurt å laste ned Express Burn (som er tilgjengelig som en gratis nedlasting) manuelt fra [www.nch.com.au/burn](http://www.nch.com.au/burn/index.html).

### **Konverter (Ctrl + C)**

For å konvertere opptakene videofiler til forskjellige formater, klikk på "Konverter" -knappen. Du må ha Prism video converter installert på datamaskinen for å bruke dette alternativet. Debut vil automatisk laste ned Prism hvis den ikke finner den på PCen. Alternativt kan det være lurt å laste ned Prism (som er tilgjengelig som en gratis nedlasting) manuelt fra [www.nchsoftware.com/prism](http://www.nchsoftware.com/prism/index.html).

For å konvertere opptakene bildefiler til forskjellige formater, klikk på "Konverter" -knappen. Du må ha Pixillion Image Converter installert på datamaskinen for å bruke dette alternativet. Debut vil automatisk laste ned Pixillion hvis den ikke finner den på

PCen. Alternativt kan det være lurt å laste ned Pixillion (som er tilgjengelig som en gratis nedlasting) manuelt fra [www.nchsoftware.com/imageconverter](http://www.nchsoftware.com/imageconverter/index.html).

### **Rediger (Ctrl + E)**

For å redigere de innspilte videofilene og bruke bilder på dem, klikk på "Rediger" -knappen. Du må ha VideoPad Video Editor installert på datamaskinen for å bruke dette alternativet. Debut vil automatisk laste ned VideoPad hvis den ikke finner den installert. Alternativt kan det være lurt å laste ned VideoPad (som er tilgjengelig som en gratis nedlasting) manuelt fra [www.nchsoftware.com/videopad](http://www.nchsoftware.com/videopad/index.html).

For å redigere snapshots filene klikk på "Rediger" -knappen. Du må ha PhotoPad Photo Editor på datamaskinen for å bruke dette alternativet. Debut vil automatisk laste ned PhotoPad hvis den ikke finner den installert. Alternativt kan det være lurt å laste ned PhotoPad (som er tilgjengelig som en gratis nedlasting) manuelt fra [www.nchsoftware.com/photoeditor](http://www.nchsoftware.com/photoeditor/index.html).

### **Del (Ctrl + U)**

Ved å klikke på "Del" -knappen åpner du en meny der du kan velge hvordan du vil dele de valgte mediene. Du kan velge mellom:

- Del video med YouTube
- Del video med Flickr
- Del video med DropBox
- Del video med Google Disk
- Del video med Vimeo

Hvis du velger YouTube, Flickr, Dropbox, Vimeo eller Google Disk, åpnes dialogboksen Last opp, der du kan skrive inn påloggingsinformasjonen din for å laste opp videoen til nettkontoen din. Hvis du vil ha mer informasjon om hvordan du laster opp til hvert nettsted, kan du se hjelpeartikkelen på <http://www.nch.com.au/kb/10242.html>. Du kan også bruke hurtigtasten Ctrl

+ U til å åpne dialogboksen Last opp.

Opplastingsdialogboksen kan også åpnes med kommandoen "Last opp" i kontekstmenyen som åpnes når du høyreklikker på den valgte videoen.

### **E-post (Ctrl + L)**

Slik oppretter og sender du en e-post med et vedlegg til den valgte videoen eller øyeblikksbildet. Klikk på "Email" -knappen.

Dialogboksen E-post har de velkjente feltene Til, Emne og Melding tilgjengelig for å tillate deg å skrive meldingen. Med e-postinnstillinger-knappen kan du velge innstillingene som Debut skal bruke til å sende e-posten din. Det er 3 alternativer:

- MAPI: Send e-post med e-postprogramvare (f.eks.
- SMTP: Send e-post direkte til e-postserveren. Med dette alternativet må du velge Gmail slå på**Mindre sikker apptilgang**i gmail-kontoinnstillingene. Likeledes, med å velge Yahoo Mail, må et passord som er forskjellig fra e-postpassordet, angis for at appen skal få tilgang til Yahoo Mail i**Kontosikkerhet</a0>Behandle apppassord**.
- Arbeid som egen SMTP-server: Send e-post direkte til annen side

Når du har skrevet meldingen og bekreftet at e-postinnstillingene er riktige, bruker du Send-knappen til å sende e-posten.

### **Oppdater (F5)**

Brukes til å oppdatere listen over opptak som finnes i mappen.

### **Merk alle (Ctrl + A)**

Brukes til å velge alle opptakene i listen.

### **Dra og slipp utenfor debut**

Dra videoer og/eller bilder fra Dialogboksen Finn og spill, og slipp til utforsker eller andre programmer. Bruk denne til å gjøre følgende

● Flytt filer fra Debut-mappen (vanligvis i C:\Users\xxx\Videos\Debut eller C:\Users\xxx\Pictures\Debut) til andre mapper via File Explorer/Desktop

- Spill av videoer til andre videospillere som VideoPad etc.
- Åpne bilder til andre bildevisere som Prism

# **Del video med YouTube**

Klikk på YouTube-knappen på Opplasting-siden for opplastingsoppsettet på YouTube. Skriv inn en beskrivelse for videoen din og eventuelle identifiserende søkeord, velg en kategori, velg en personvernmodus, hvem filmen skal være synlig for, og hvis du vil skjule filmen fra offentlige søkeresultater på nettlesere.

For å fullføre opplastingsprosessen må du autorisere Debut for å koble til YouTube-kontoen din. Klikk på Godkjenn-knappen for å være koblet til YouTube-kontoen din på nettet for å fullføre denne prosessen. Når en konto er autorisert, vil Debut legge ut videoen på kontoen din med detaljene du har angitt.

# **Del video med Flickr**

Klikk på Flickr-knappen på Last opp-siden for Flickr-opplastingsoppsettet. Skriv inn en beskrivelse for videoen din og eventuelle identifiserende tagger, velg et sikkerhetsnivå, hvem filmen skal være synlig for, og hvis du vil skjule filmen fra offentlige søkeresultater på nettlesere.

For å fullføre opplastingsprosessen må du autorisere Debut for å koble til Flickr-kontoen din. Klikk på Autoriser-knappen for å koble til Flickr-kontoen din på nettet for å fullføre denne prosessen. Når en konto er autorisert, vil Debut legge ut videoen på kontoen din med detaljene du har angitt.

# **Del video med Vimeo**

Klikk på Vimeo-knappen på Last opp-siden for vimeoopplastingsoppsettet. Skriv inn innstillingen for format og bildefrekvens, og en beskrivelse for videoen din, velg en personvernmodus, hvem filmen skal være synlig for, og hvis du vil skjule filmen fra offentlige søkeresultater på nettlesere.

For å fullføre opplastingsprosessen må du autorisere Debut for å koble til Vimeo-kontoen din. Klikk på Autoriser-knappen for å koble til Vimeo-kontoen din på nettet for å fullføre denne prosessen. Når en konto er autorisert, vil Debut legge ut videoen på kontoen din med detaljene du har angitt.

# **Del video med DropBox**

Klikk på DropBox-knappen på Last opp-siden for dropbox opplastingsoppsettet. Du må koble til DropBox-kontoen din for å kunne laste opp videoen din

# **Del video med GoogleDrive**

Klikk på GoogleDrive-knappen på Opplasting-siden for opplastingsoppsettet for GoogleDrive. Du må koble til GoogleDrive-kontoen din for å kunne laste opp videoen din

## **Alternativer**

Åpne Alternativer Dialog Box ved hjelp av menyen Verktøy -> Alternativer or ved å klikke på "Alternativer" knappen på verktøylinjen. Det finnes åtte alternativer faner:

- [Video](video.html)
- [Lyd](audio.html)
- [Utgang](output.html)
- [Hurtigtaster](control.html)
- [Posten](record.html)
- [Øyeblikksbilder](snapshot.html)
- [Tidsplan](schedulerpage.html)
- [Andre](other.html)

# **Hurtigtaster for hele systemet: Oversikt**

For å åpne System-Wide Hot-Keys alternativer bruk menyen Verktøy -> Alternativer -> Hurtigtaster.

Når du arbeider med Debut åpen i forgrunnen, kan du kontrollere opptak ved hjelp av [Standard keys](recordingcontrols.html).

Du kan også tilordne hurtigtaster som kan brukes til å kontrollere opptak mens du arbeider i andre programmer, med Debut i bakgrunnen. For å legge til en ny hurtigtast, klikk på "Legg til" på Hot-Keys-fanen i Alternativer, som tar deg til dialogboksen Legg til [ny hurtigtast.](keychange.html)

Merk: Hurtigtasttilordninger overstyrer standardnøkkeltilordningene.

Se også: [Innhold](index.html) [Standard nøkler](recordingcontrols.html)

# **System-Wide Hurtigtaster: Legg til ny hurtigtast / endre hurtigtastkommando**

Du kan legge til eller endre en hurtigtast fra de [Alternativer tab.](control.html)

Når dialogboksen "Legg til ny hurtigtast" eller "Endre hurtigtastkommando" er åpen, klikker du "Endre..." for å velge hurtigtasten, og trykk deretter på tasten du vil bruke (inkludert Alt eller Ctrl om nødvendig), og velg deretter kommandoen for å kjøre når hurtigtasten trykkes.

# **Innstillinger for tekstteksttekst**

Du kan legge til tekst for å opprette en tittel eller bildetekst for videoen. Du kan også justere justeringen av teksten ved hjelp av knappene som er beskrevet nedenfor. Bildetekstene kan endres og formateres mens opptaket finner sted (til det levende bildet). Hvis du vil legge til bildetekster i et fullført opptak, anbefaler vi at du bruker

[videopad-programvare for videoredigering](http://www.nchsoftware.com/videopad/index.html).

**Justering av**Justeringen kan justeres til venstre, midtstilt, høyre, vertikal topp, vertikalt senter og vertikal bunn.

**Bildetekst**Sett inn total tid, inneværende år, måned, dag, time, minutt, andre eller tastaturklikk ved å skrive inn følgende:

- %ÅÅÅÅÅÅÅÅÅÅÅÅÅÅÅÅÅÅÅÅÅÅÅÅÅÅÅÅÅÅ22222= Inneværende år
- %MM% = Gieldende måned
- %DD66666= Gjeldende dag
- %HH% = Gjeldende time
- %MINAAAAA = Gieldende minutt
- %SS% = Nåværende andre
- %time% = Tid brukt opptak
- %timenoms% = Tid brukt opptak (ingen millisekunder)
- %%1KK% = Tastaturklikk

**Inkluder tidsstempel**Når du merker av i denne avmerkingsboksen, vil den legge til en ny linje i tekstingen som inneholder tidsstempelet med formatet: %YYYY%-%MM33333DDD44444HH %55:%MIN77777:%SS99999 .

**Ordet innpakning**Når du merker av i denne avmerkingsboksen, kan teksting deles inn i flere linjer. Så mye som mulig, linjer vil bli delt fra den siste plassen i ordet som vil nå slutten av skriverommet.

**Vis tastaturklikk**Når du merker av i denne avmerkingsboksen, vises tastaturtrykk øverst i tekstteksten i 1,5 sekunder.

**Størrelse**Juster størrelsen på bildeteksten.

**Marginutfylling**Juster margutfyllingen for bildeteksten.

**Skrift (skrift)**Juster skriftnavn, skriftstil, høydeprosent, effekter og skriftfarge.

**Skriftfarge**Klikk i fargeboksen for å justere skriftfargen (fargen på bokstavene) i bildeteksten.

**Bakgrunnsfarge**Klikk i fargeboksen for å justere bakgrunnsfargen for bildeteksten hvis det er merket av for dette alternativet.

**Disposisjonfarge**Klikk i fargeboksen for å justere disposisjonsfargen for bildeteksten hvis det er merket av for dette alternativet.

**Standard**Standard-knappen sletter bildeteksten og tilbakestiller innstillingene til standardverdiene.

Når du bruker teksting, avgrenser % en variabel. Dette betyr at hvis du skriver , vil du bare se %.

# **Farge- og videoeffekter**

Du kan justere fargeinnstillingene for videoen ved å dra glidebryterne til venstre eller høyre. Innstillingene kan endres og formateres mens opptaket finner sted (til det levende bildet). Du kan også bruke filtre på videoen din.

**Lysstyrke, Kontrast, Gamma**Du kan bruke glidelinjen til å justere lysstyrken, kontrasten og gammaen til videoen.

**Bruk filter**Merk av i dette markeringsfeltet hvis du vil bruke filteret. Du kan velge Svart-hvitt, Negativ eller Sepia -filteret og bruke det på videoen.

**Vend vannrett**Merk av i denne avmerkingsboksen hvis du vil vende videobildet mot den sentrale vertikale aksen.

**Vend vertikalt**Merk av i dette markeringsfeltet hvis du vil vende videobildet mot den sentrale vannrette aksen.

**Standard**Standard-knappen tilbakestiller farge- og effektinnstillingene til standardverdiene.

# **Grønn skjermeffekt**

Du kan erstatte bakgrunnen med enten en heldekkende farge, et bilde eller en video (egendefinert eller forhåndsinnstilt mønster)

**Aktiver**Merk av i denne avmerkingsboksen hvis du vil bruke effekten

### **Alternativer for bakgrunn**

### **Bilde (bilde)**

Velg denne alternativknappen for å bruke et bilde som bakgrunn (Det kan være et egendefinert bilde fra PCen eller et forhåndsinnstilt bilde)

### **Heldekkende farge**

Velg denne alternativknappen for å bruke en heldekkende farge som bakgrunn

### **Video(er)**

Velg denne alternativknappen for å bruke en video som bakgrunn. Videobakgrunnen består av 60 bilder likt fordelt gjennom hele videoens varighet (f.eks. videobakgrunn er 60 sekunder. Dette betyr at hver video bakgrunnsramme er 1 sek fra hverandre)

### **Grønn skjerm**

### **Farge (farge)**

Bakgrunnen din trenger ikke nødvendigvis å være farget grønn for å få denne effekten til å fungere. Med denne knappen kan du velge fargen på bakgrunnen. Du kan bruke knappen til å velge fargen fra graderingsboksen eller øyedråpeknappen for å klikke spesielt på skjermen hvilken pikselfarge som skal erstattes.

### **Terskel**

Med denne glidebryteren kan du ha fleksibilitettil å utvide fargeområdet du erstatter.

## **Markeringsverktøy**

Ved hjelp av markeringsverktøyet kan du enkelt velge et ønsket område på skrivebordet, ta bildet fra et bestemt vindu eller bla gjennom valgene i det nyeste opptaksvinduet. Markeringsverktøyet vises under forhåndsvisningen når Debut er i skjermopptaksmodus.

**Merk:** I Windows 8 eller 10 vises ikke markeringsverktøyene når de er i nettbrettmodus, på grunn av hvordan Windows administrerer vinduene i nettbrettmodus.

Du kan velge skjermen på fire måter:

**Tegne et utvalgsområde**Klikk knappen Tegn valgområde, som er den første knappen til venstre i panelet, for å tegne et nytt skjermvalg ved hjelp av musen. Mens du holder nede venstre museknapp, flytter du musen og tegner et rektangel for å fange på skrivebordet. Klikk på Velg -knappen for å låse inn valget ditt og gå tilbake til hovedgrensesnittet for å begynne å fange.

**Velge et vindu**Klikk på Velg et vindu-knappen, som er den andre knappen til venstre i dette panelet, for å legge til et vindu som skal registreres. Velg ønsket vindu ved å holde musepekeren over området til vinduet har fokus, klikk venstre museknapp for å gå tilbake til hovedgrensesnittet. Debut vil fange bildet fra dette vinduet og vil holde fokus på det selv om det er flyttet eller endret størrelse under opptak.

Når det valgte vinduet lukkes, stopper Debut automatisk opptaket.

**Velg hele skrivebordet**Klikk på Velg hele skrivebord-knappen, som er den tredje knappen til venstre i dette panelet, for å velge hele skrivebordet for opptak.

**Velg de forrige valgene**Debut lagrer de forrige 10 valgene dine, slik at du kan bruke tidligere utvalgsområder for flere opptak. Klikk på rullegardinlisten for å velge ett av de forrige valgene , for å velge alle skjermer (identisk med Velg hele skrivebordet -knappen) eller for å velge hver av skiermene.

**Deaktiver Aero**Aero-funksjonen i Windows legger til animasjons- og gjennomsiktighetseffekter i windows, på bekostning av å bruke mer CPU. Hvis du sjekker denne boksen, deaktiveres Aero-effekter, frigjør cpu og potensielt gir raskere, jevnere opptak. (bare Windows Vista og 7.)

**Vis markeringsrektangel under opptak**Merk av i denne avmerkingsboksen hvis du vil kunne se valget under opptak. Hvis **Senteropptak på markør** er aktivert, ruller valget når du flytter markøren rundt. Dette kan være nyttig hvis du vil være sikker på at all aktiviteten din registreres riktig.

#### **Hurtigtaster**

Disse snarveiene vil være tilgjengelige når du tegner markeringsområdet (se **Tegne et utvalgsområde**). Du kan bruke følgende hurtigtaster til å gjøre markeringsprosedyren enklere og mer presis:

#### **Piltastene**

Flytt det valgte rektangelet med 1 piksel.

#### **Skift + piltastene**

Flytt det valgte rektangelet med 10 piksler.

#### **Ctrl + piltastene**

Øk størrelsen på det valgte rektangelet med 1 piksel.

#### **Skift + Ctrl + piltastene**

Øk størrelsen på det valgte rektangelet med 10 piksler.

#### **Alt + piltastene**

Reduser størrelsen på det valgte rektangelet med 1 piksel.

#### **Skift + Alt + piltastene**

Reduser størrelsen på det valgte rektangelet med 10 piksler.

# **Følg alternativer for mus og zoom**

Debut lar brukeren maksimere bruken av opptaksvalget med **senteropptak på markør-** og zoomalternativer. Disse alternativene kan nås når **Skjerm** er den valgte utdatamodus, ved å klikke på **Skjermopptak-menyen.**

Alternativet **Midtstill opptak ved markør** gjør det mulig for markeringsrektangelet å følge markøren når du tar opp fra skjermen. Det kan være nyttig hvis du vil ta opp bare en del av skjermen, men noen ganger trenger å fange noe som skjer utenfor det opprinnelige utvalget. Dette alternativet er bare tilgjengelig når et egendefinert utvalgsområde er valgt ved hjelp av [markeringsverktøyet](selectiontool.html), men ikke når hele skrivebordet eller et bestemt vindu er valgt for opptak. **Zoom-alternativene** lar deg fokusere i eller borte fra det valgte opptaksområdet. Hvis du vil endre zoomen under opptaket, velger du en ny zoomprosent fra skjermopptak -> Zoom-undermenyen, eller bruker de tilsvarende hurtigtastene for hele systemet, som kan konfigureres i [Alternativer -> Hurtigtaster](http://www.nch.com.au/kb/10224.html). Standard zoomnivå er **Tilpass til utdata**, som skalerer innholdet i det valgte området slik at det samsvarer med dimensjonene på utdataopptaket. Ved hjelp av egendefinerte zoomnivåer kan kontroll over hvor mye skalering som brukes, men hvis utdatadimensjonene ikke samsvarer med valgdimensjonen, kan innholdet i det valgte området beskjæres eller opptaket kan vise områder utenfor det valgte området:

- På mindre enn 100% zo, tekst og bilder vises mindre i opptaket enn de gjør på skjermen.
- Ved 100% zoom vises tekst og bilder samme størrelse i opptaket som de gjør på skjermen.
- På mer enn 100% zoom vises tekst og bilder større i opptaket enn de gjør på skjermen.

# **Innstillinger for kameraenhet**

Debut lar brukeren redigere inngangsrammen når kameraet iboende tillater det. Hvis du for eksempel vil zoome kameraet (hvis kameraet støtter det), går du ganske enkelt til Alternativer <a0> Videotab <a1> Enhetsinnstillinger... (enten for Webkamera eller Capture Device) <> Kamerakontroll-fanen og flytt zoomglidebryteren.

### **Video Proc Amp**

Disse egenskapene når de støttes, kontrollerer kvaliteten på inndatarammen

- Lysstyrke
- Kontrast
- Nyanse
- Metning
- Skarphet
- Gamma
- Hvitbalanse
- Bakgrunnsbelysning Comp
- Få
- Farge- og fargeaktiver
- PowerLine-frekvens (antiflimmer)

### **Kamerakontroll**

Disse egenskapene er relatert til kontroll av videokameraer

- Zoom: Kontrollerer zoominnstillingen til et kamera
- Fokus: Kontrollerer fokusinnstillingen for et kamera
- Eksponering: Kontrollerer kameraets digitale eksponeringstid
- Blenderåpning(Iris): Kontrollerer kameraets blenderinnstilling
- Pan: Kontrollerer panoreringsinnstillingen til et kamera
- Tilt: Kontrollerer kameraets vippeinnstilling
- Rull: Kontrollerer rotasjonsinnstillingen for et kamera
- Kompensasjon med svakt lys

# **Rask fangst**

**Fast Capture** kan brukes til å fange opp et ressurskrevende program, for eksempel et moderne spill. Hvis du spiller et spill som bruker mange av datamaskinens ressurser, og du vil forbedre kvaliteten på den innspilte videoen, kan du prøve **Fast Capture**.

● **Rask fangst**ligger i**Ta opp skjerm**rullegardinlisten, som ligger under forhåndsvisningen av skjermen.

Vær oppmerksom på at CPU overhead vil være minimal, men filstørrelsen på videoen vil være stor.

# **Spill fangst modus**

Debut vil automatisk oppdage om et spill kjører i fullskjerm og starte **Game Capture Mode**. Vær oppmerksom på at hvis opptaket startet før spillet startes, opprettes et nytt opptak.

# **Suite for NCH-programvare**

Dette er en nyttig måte å bla gjennom all programvare som er tilgjengelig fra NCH Software Du kan se et sett med produkter etter type som Lyd, Video og så videre og vise produktet. Derfra kan du prøve ut produktet, og det vil laste ned og installere det for deg å prøve. Hvis du allerede har produktet installert, kan du klikke "Kjør det nå" og programmet vil bli lansert for deg.

Det er også en liste over funksjoner for produkter i kategorien. Klikk på en funksjon, for eksempel "Rediger en videofil", for å installere et produkt med den muligheten.

### **Søk etter**

Søk på nettstedet vårt etter produkter som samsvarer med eventuelle søkeord du skriver inn.

### **Se mer av vår programvare**

Bla gjennom nettstedet vårt for mer programvare.

### **Abonner på vårt nyhetsbrev**

Du kan abonnere på vårt nyhetsbrev for kunngjøringer av nye utgivelser og rabatter. Du kan når som helst melde deg av.

### **Se de siste rabattene for kjøp**

Se de nyeste rabattene vi tilbyr for å kjøpe våre produkter.

# **Google Authorization Process på Windows XP og Vista**

Ekstra trinn kreves for å gi Debut authorization for å laste opp til Google Disk og/eller YouTube når du kjører på Windows XP eller Windows Vista:

- 1. Klikk**Godkjenne...** i {Authorization} **Authorization**Dialogboksen.
- 2. Logg på Google-kontoen din hvis det er nødvendig på nettsiden som åpnes.
- 3. Bekreft at du autoriserer Debut to få tilgang til de forespurte funksjonene.
- 4. Kopier**Autorisasjonskode**levert av Google og lim den inn i**Autorisasjon bekrefter**dialog i Debut.
- 5. Klikk**Klar**for å bekrefte at autorisasjonen er fullført.

# **Lisensvilkår for programvare**

### LISENSAVTALE FOR PROGRAMVARE SLUTTBRUKERE (EULA)

Denne lisensavtalen begrenser vårt ansvar og styres av en voldgiftsavtale og stedsavtale. Vennligst les nedenfor som disse vilkårene påvirker dine rettigheter.

1. Opphavsretten i denne programvaren og ethvert visuelt eller lydarbeid som distribueres med programvaren tilhører NCH-programvaren og andre som er oppført i om-boksen. Alle rettigheter er reservert. Installasjon av denne programvaren og enhver programvare som følger med eller installert fra denne programvaren, inkludert snarveier og startmenymapper, er lisensiert bare i samsvar med disse vilkårene. Disse opphavsrettene gjelder ikke for noe kreativt arbeid laget av deg, brukeren.

2. Ved å installere, bruke eller distribuere programvaren godtar du disse vilkårene, på dine egne vegne og på vegne av arbeidsgiveren eller rektoren din. Hvis du ikke godtar noen av disse vilkårene, kan du ikke bruke, kopiere, overføre, distribuere eller installere denne programvaren - returner den til kjøpsstedet innen 14 dager for å få full refusjon.

3. Denne programvaren, og alle medfølgende filer, data og materialer, distribueres "som den er" og uten garantier av noe slag, enten uttrykt eller underforstått, unntatt det som kreves av loven. Hvis du har tenkt å benytte deg av denne programvaren for kritiske formål, må du teste den fullstendig før du bruker den, installere overflødige systemer, og anta noen risiko.

4. Vi vil ikke være ansvarlige for tap som oppstår som følge av bruk av denne programvaren, inkludert, men ikke begrenset til, noen spesifikke, tilfeldige eller følgelige tap. Det eneste middelet mot oss for alle krav er begrenset til å motta full refusjon for beløpet du betalte for programvaren.

5. Du kan ikke bruke denne programvaren under noen omstendigheter der det er noen risiko for at svikt i denne programvaren kan føre til fysisk skade eller tap av liv. Du kan ikke bruke denne programvaren hvis du ikke regelmessig sikkerhetskopierer datamaskinen, ikke har antivirus- og brannmurprogramvare installert på datamaskinen, eller holder sensitive data lagret ukryptert på datamaskinen. Du samtykker i å holde oss skadesløs fra alle krav knyttet til slik bruk.

6. Du kan kopiere eller distribuere installasjonsfilen til denne programvaren i sin fullstendige uendrede form, men du kan ikke under noen omstendigheter distribuere noen programvareregistreringskode for noen av våre programmer uten skriftlig tillatelse. Hvis du distribuerer en programvareregistreringskode, vil du være ansvarlig for å betale hele kjøpesummen for hvert sted der uautorisert bruk skjer.

7. Bruk av data som samles inn av programvaren er underlagt NCH Software Privacy Statement som tillater automatisk anonymisert innsamling av bruksstatistikk under begrensede omstendigheter.

8. Valg av lov. Hvis du bor i USA, er forholdet ditt med NCH Software, Inc, et amerikansk selskap, og denne avtalen er underlagt lovene og domstolene i Colorado. Hvis du bor hvor som helst i verden utenfor USA, er forholdet ditt med NCH Software Pty Ltd, et australsk selskap, og denne avtalen er underlagt lovene og domstolene i Australian Capital Territory. Slike domstoler har fortsatt og eksklusiv jurisdiksjon over enhver tvist mellom deg og oss, uavhengig av tvistens art.

9. Kun amerikanske kunder: Voldgiftsavtale og fraskrivelse av gruppesøksmål: VENNLIGST LES DETTE NØYE. DET KAN PÅVIRKE DINE RETTIGHETER.

Hvis du bor i USA, NCH Software og deg selv godtar å megle alle tvister og krav mellom oss. Denne avtalen om voldgift er ment å tolkes bredt. Referanser til "NCH" "deg", og "oss" inkluderer våre respektive datterselskaper, tilknyttede selskaper, agenter, ansatte, forgjengere i interesse, etterfølgere og tildelinger. Denne voldgiftsavtalen utelukker deg ikke fra å bringe problemer til oppmerksomheten til amerikanske føderale, statlige eller lokale etater. Slike etater kan, hvis loven tillater det, søke hjelp mot oss på dine vegne. Denne avtalen beviser en transaksjon i mellomstatlig handel, og dermed styrer federal Arbitration Act tolkning og håndheving av denne bestemmelsen. Denne voldgiftsbestemmelsen skal overleve opphør av denne avtalen.

En part som har til hensikt å søke voldgift må først sende til den andre, via sertifisert post, en skriftlig melding om tvist ("Varsel"). Innkallingen til NCH bør rettes til:

Juridisk avdeling

NCH Software, Inc.

6120 Greenwood Plaza Blvd, Ste 120

Greenwood Village CO, 80111

#### USA

("Merknadsadresse"). Innkallingen må (a) beskrive arten og grunnlaget for kravet eller tvisten; og (b) fremsette den spesifikke lettelsen som søkes ("Etterspørsel"). Hvis NCH og du ikke kommer til enighet om å løse kravet innen 30 dager etter at varselet er mottatt, kan du eller NCH starte en voldgiftsprosess. Beløpet for ethvert oppgjørstilbud fra NCH eller du skal ikke bli offentliggjort til voldgiftsdommeren.

A. Voldgiften vil bli styrt av de kommersielle voldgiftsreglene og tilleggsprosedyrene for forbrukerrelaterte tvister (samlet kalt "AAA-regler") av American Arbitration Association ("AAA"), som endret av denne avtalen, og vil bli administreres av AAA. AAA-reglene er tilgjengelige online på adr.org, ved å ringe AAA på 1-800-778-7879, eller ved å skrive til varseladressen. Voldgiftsdommeren er bundet av vilkårene i denne avtalen. Alle saker er for voldgiftsdommeren å bestemme, inkludert spørsmål knyttet til omfanget og gjennomførbarheten av voldgiftsbestemmelsen. Med mindre NCH og du er enig ellers, vil eventuelle voldgiftshøringer finne sted i Greenwood Village Colorado. Hvis kravet ditt er for \$ 10.000 eller mindre, er vi enige om at du kan velge om voldgiften vil bli utført utelukkende på grunnlag av dokumenter sendt til voldgiftsdommeren, gjennom en telefonisk høring, eller av en personlig høring som fastsatt av AAA-reglene. Hvis kravet ditt overstiger \$ 10.000, vil retten til en høring bli bestemt av AAA-reglene. Uavhengig av hvordan voldgiften utføres, skal voldgiftsdommeren utstede en begrunnet skriftlig beslutning. NCH vil betale alle AAA-arkiverings, administrasjons og voldgiftskostnader for voldgift initiert i samsvar med varselkravene ovenfor. Hvis voldgiftsdommeren imidlertid finner at enten innholdet i kravet ditt eller lettelsen som søkes i etterspørselen, er fjollete eller brakt for et upassende formål, vil betaling av alle slike avgifter styres av AAA-reglene. I slike tilfeller godtar du å refundere NCH for alle penger som tidligere er utbetalt av det som ellers er din forpliktelse til å betale i henhold til AAA-reglene. I tillegg, hvis du starter en voldgift der du søker mer enn \$ 75.000 i erstatning, vil betalingen av disse avgiftene styres av AAA-reglene.

B. Voldgiftsdommeren kan tildele deklarasjon eller påbud som bare er til fordel for den enkelte part som søker hjelp og bare i den grad det er nødvendig for å gi lindring garantert av partiets individuelle krav. DU OG NCH ER ENIGE OM AT HVER AV DEM BARE KAN FREMME KRAV MOT HVERANDRE I DIN ELLER DENS INDIVIDUELLE KAPASITET, OG IKKE SOM SAKSØKER ELLER KLASSEMEDLEM I NOEN PÅSTÅTT KLASSE ELLER REPRESENTANT. Videre, med mindre både du og NCH er enige om noe annet, kan voldgiftsdommeren ikke konsolidere mer enn én persons krav, og kan ikke på annen måte presidere over noen form for en representant eller klassebehandling. Hvis denne spesifikke bestemmelsen er funnet å være ugjennomførlig, skal helheten av denne voldgiftsbestemmelsen være ugyldig.

C. Til tross for noen bestemmelse i denne avtalen om det motsatte, er vi enige om at hvis NCH gjør noen fremtidig endring i denne voldgiftsbestemmelsen (annet enn en endring i innkallingsadressen), kan du avvise enhver slik endring ved å sende oss skriftlig varsel innen 30 dager etter endringen til adressen til voldgiftserklæringen ovenfor. Ved å avvise eventuelle fremtidige endringer, godtar du at du vil megle enhver tvist mellom oss i samsvar med språket i denne bestemmelsen.

D. For å velge bort denne voldgiftsavtalen og fraskrivelse av gruppesøksmål send en melding om bortmelding til innkallingsadressen som sier "Jeg velger å velge bort voldgiftsavtalen og fraskrivelse av gruppesøksmål som finnes i de juridiske vilkårene som gjelder for mitt kjøp av et NCH-produkt ." Din opt out notice må inneholde dato og kjøpsbevis. Varsel om melding må posteres senest tretti (30) dager etter kjøpsdatoen. En egen melding om å velge bort må sendes for hvert produkt som er kjøpt.

# **Skjermreferanser - Kamera overlegg**

Med denne funksjonen kan du legge til et kameraoverlegg over oppå utdatavideoen. **Bruke kameraoverlegget på videoer**

For å bruke overlegget øverst på den gjeldende videoen, klikk på **Verktøy -> Kameraoverlegg Aktiver** checbox.

I dette panelet kan du endre følgende innstillinger:

- **Kameraet:**I denne rullegardinlisten kan du velge webkameraet som skal brukes som videokilde for overlegget.
- **Format:**Trekk ned listen som inneholder alle oppløsninger, rammer per sekund og pikselformater som kameraet støtter.
- **Kamerainnstillinger:**Klikk for å åpne en dialogboks med kameraspesifikke innstillinger, levert av kameraprodusenten.
- **Mikrofoninnstillinger:**Klikk for å åpne**Alternativer -> Lyd**dialogboksen, der du kan velge lydkilden du vil ta opp fra.
- **Justering:**Bruk disse alternativknappene til å angi hvor overlegget er plassert på utdatarammen.
- **Størrelse:**Angi størrelsen på overlegget som en prosentandel av størrelsen på utdatarammen.
- **Margin:**Angi størrelsen på margen mellom overlegget og kanten av utdatarammen som en prosentandel av størrelsen på utdatarammen.

# **Skjermreferanser - Flickr-autorisasjon**

Du må fullføre Flickr-autorisasjonen før videoer kan lastes opp til Flickr-kontoen din.

- Klikk**Godkjenne...** .
- Logg på Flickr på nettsiden som åpnes.
- Bekreft at du tillater Debut å laste opp videoer til Flickr-kontoen din.
- Lukk nettsiden og gå tilbake til Debut.
- Klikk**Klar**for å bekrefte at autorisasjonen er fullført.

# **Skjermreferanser - Forhåndsvis video**

Forhåndsvisningsdialogboksen har fem knapper:

- **Gå tilbake til Start (Hjem):**Hvis du klikker her, returneres du til starten av videoen. Det er som en umiddelbar tilbakespoling til starten av videoen.
- **Gå tilbake (venstre)**: Hvis du klikker på denne knappen, flyttes du litt lenger tilbake i videoen. Det er som å trykke Spol tilbake på videospilleren din, og deretter trykke Pause med en gang.
- Spill av /pause (mellomrom): Denne knappen ligner på Spill av og sett på pause-knappene på videospilleren. Hvis du klikker på Spill av, startes videoen, og deretter klikker du på den på nytt, settes videoen på pause.
- **Step Forward (Høyre)**: Hvis du klikker på denne knappen, flyttes du litt fremover i videoen. Det er som å trykke Fast-Forward på videospilleren din, og deretter trykke Pause med en gang.
- **Gå til slutt (Slutt)**: Å klikke her tar deg til slutten av videoen. Det er som en umiddelbar spoling frem til slutten av videoen.

Under videoen er det en tidslinje. Du kan klikke på en hvilken som helst posisjon på tidslinjen for å gå til den tiden av videoen din. Det er som umiddelbart spoling eller spoling til du når den posisjonen i filmen. Du kan også dra den røde markørlinjen på tidslinjen for å se på når videoen går tilbake eller spoler fremover hvis du vil.

Det er 3 forhåndsvisningsmoduser tilgjengelig:

- **Tilpass til vinduet**: Denne modusen er standard. Videoen endres slik at den passer til forhåndsvisningsområdet. Når du har valgt denne modusen, og hvis vinduet er kortere enn standardhøyden, økes vindushøyden til standardverdien. Modusen bytter også automatisk til dette når vinduet er endret (f.eks. ved å dra en vinduskant).
- **Tilpass til skjermen**: Vinduet strekkes for å fylle det tilgjengelige området på skjermen, og videoen endres slik at den passer til forhåndsvisningsområdet.
- **Faktisk størrelse:**Vinduet endres slik at forhåndsvisningsområdet samsvarer med den faktiske størrelsen på videoen. Hvis videostørrelsen er større enn det tilgjengelige området (f.eks. 1080p-video i en 720p-skjerm), byttes modusen automatisk til **Tilpass til skjermen**.

Du kan også trykke **Alt + Enter** for å veksle mellom fullskjermmodus.

# **Skjermreferanser - Dialog for fargevelger**

### **Dialog for fargevelger**

Fargevelgeren er delt inn i flere deler, med flere måter tilgjengelig for å velge en farge:

### **Visuelt justering av farge**

Den øverste halvdelen av dialogboksen består av 2 fargede bokser, en som lar deg velge et hvilket som helst punkt i en 256 x 256 kvadrat og den andre som fungerer som en lang glidebryter. Hvilke farger som vises i disse to boksene, avhenger av hvilken alternativknapp som er valgt (se nedenfor), men i alle tilfeller vil plasseringen av glidebryteren endre fargene som er tilgjengelige i firkantede boksen. Hvilket punkt som er valgt i den firkantede boksen, er den valgte fargen.

### **Justere med RGB eller HSV**

Under den firkantede fargede boksen er det en serie på 6 alternativer (1 hver for fargetone, metning, verdi, rød, grønn og blå) som hver inneholder en alternativknapp, en glidebryter og en opp-ned-tallkontroll. Hvis en av de 3 HSV-alternativknappene er valgt, representeres denne verdien av den visuelle glidebryteren (se ovenfor), mens de to andre verdiene vil være aksene i den firkantede fargeboksen. Kontrollene fungerer på samme måte hvis en av RGB-alternativknappene er valgt. Du kan også justere disse verdiene med glidebryterne ved siden av etikettene, i tillegg til opp/ned-kontrollene ved siden av glidebryterne. Enhver justering av disse verdiene vil oppdatere de visuelle kontrollene, og eventuelle justeringer av disse visuelle kontrollene vil oppdatere disse verdiene.

#### **Valgt farge**

Den valgte fargen vises til høyre for RGB- og HSV-kontrollene. Boksen er delt diagonalt, med den øvre venstre delen merket Ny (fargen du oppretter), og den nederste høyre delen merket Gjeldende (fargen som allerede finnes, og vil fortsette å bli valgt hvis du avbryter dialogboksen). Under det er Hex-verdien for den valgte fargen (du kan også angi en gyldig hex-verdi der for å oppdatere den valgte fargen). Det er en pipetteknapp til høyre for den valgte fargen som lar deg angi den valgte fargen ved å prøvetaking hvor som helst på skrivebordet.

#### **Brukerdefinert fargepalett**

Nederst i dialogboksen finner du en serie på 12 fargede rektangler sammen med en knapp med tittelen Sett til fargeprøve. Disse utgjør den brukerdefinerte fargepaletten, og lar deg opprette og lagre (disse vil vedvare selv når Debut is lukket) dine egne egendefinerte farger. Hvis du vil angi fargeforens farge, velger du først fargeprøven ved å klikke på den. Velg deretter ønsket farge, og til slutt klikker du på Sett til fargeprøve-knappen. Du kan deretter laste inn noen av de lagrede fargene ved å klikke på den fargeprøven.

# **Skjermreferanser - Vannmerke**

Med denne funksjonen kan du opprette vannmerke på den direktesendte videoutgangen. **Påfør vannmerke på videoer**Velg om du vil bruke vannmerke på videoene.

**Bildefil**Angi banen til filen du vil bruke som vannmerke, og tilpass hvordan vannmerket skal se ut på videoen.

**Tetthet**Velg tetthetsnivået for vannmerket. Varier fra 0 - helt gjennomsiktig til 100 - overlapper bakgrunnsbildet helt.

**Hold sideforholdet**Hold det første forholdet mellom høyde og bredde på vannmerkebildet. **Størrelse og posisjon i prosentandel av skjermstørrelse**Velg å tilpasse hvordan vannmerket skal se ut på videoen.

- **Horisontal justering:** Lar vannmerket vises til venstre, høyre eller i midten av videoen.
- **Vertikal justering:** Gjør at vannmerket skal vises øverst, nederst eller midt i videoen.
- **Endre størrelse:** Angi hvor stort vannmerket er i prosent (%) (sammenlignet med størrelsen på videoskjermen).
- **Vannmerkemarginprosent:** Angi hvor stor er margen for vannmerke i prosent (%) (sammenlignet med størrelsen på videoskjermen).

**Størrelse og posisjon i piksler**Velg å finjustere hvordan vannmerket vil se ut på videoen. Du kan angi de nøyaktige dimensjonene og plasseringen av vannmerket på videoskjermen.

- **Bredde:** Definer bredden på vannmerket i piksler.
- **Høyde:** Definer høyden på vannmerket i piksler.
- **Horisontal posisjon:** Definer X-koordinaten øverst til venstre i vannmerkebildet.
- **Vertikal posisjon:** Definer Y-koordinaten øverst til venstre i vannmerkebildet.

# **Skjermreferanser - Innstillinger for GIF-koding**

### **Looping**

Velg dette for å få GIF gjenta seg uendelig.

# **Skjermreferanser - Planlegger**

Planleggeren lar deg angi Debut to starte videoopptak på en bestemt dato og klokkeslett. Åpne planleggeren ved å klikke Tidsplan-knappen på hovedgrensesnittverktøylinjen. Fra Scheduler kan du legge til nye opptaksplaner eller administrere tidligere opprettede opptaksplaner. Hvis du vil legge til en ny opptaksplan, klikker du Legg til-knappen. Vinduet Planlagt opptak vises deretter. Her må du gi tidsplanen et navn (f.eks. lokale nyheter), velge opptaksenheten du vil ta opp fra (webkamera, enhet, nettverk eller skjerm), og angi Debut to ta opp på en bestemt dato, på en bestemt ukedag eller hver dag på et bestemt tidspunkt. Når det planlagte opptaket er satt til aktiv, Debut will automatisk begynne å fange opp på den angitte datoen og klokkeslettet. Opptak kan også startes hvis Debut is ikke kjører på det planlagte tidspunktet. I dette tilfellet Debut will startes automatisk av systemet. Du trenger ikke å bekymre deg for å kjøre Debut at planlagt tid, bare legge til en planlagt oppgave og holde datamaskinen på. (Kontroller at systemet er logget på med samme konto som brukes til å konfigurere tidsplanopptak)

### **Legge...**

Klikk Legg til-knappen for å opprette en ny opptaksplan.

#### **Redigere...**

Klikk Rediger-knappen for å redigere innstillingene for den valgte opptaksplanen fra listen over planlagte opptak.

#### **Slette**

Klikk Slett-knappen for å slette den valgte opptaksplanen fra listen over planlagte opptak.

# **Skjermreferanser - Planlagt opptak**

Vinduet Planlagt opptak er der du oppretter et nytt planlagt opptak eller redigerer et eksisterende opptak. Hvis du vil finne dette vinduet, klikker du På Tidsplan-ikonet på verktøylinjen, klikker deretter Legg til-knappen for å opprette en ny tidsplan, eller velg en eksisterende tidsplan og klikker Rediger-knappen for å endre innstillingene for tidsplanen. Fra dialogboksen Planlagt opptak kan du angi navn og type opptak, lydenheten for inndata, tidsplanen og om tidsplanen er aktiv eller inaktiv. Vær oppmerksom på at enkelte strømsparingsmoduser for Windows kan forstyrre planlagte opptak. Mens Debut vil vekke en datamaskin ut av hvilemodus for å starte et planlagt opptak, kan den ikke omgå passord som må angis ved oppvåkning.

Hvis du vil endre denne innstillingen, følger du fremgangsmåtene nedenfor, avhengig av operativsystemet:

- **Windows XP:** Åpne **Kontrollpanelet,** og velg **Strømalternativer**. I kategorien **Avansert** fjerner du merket for Spør om passord når datamaskinen gjenopptas fra ventemodus
- **Windows Vista, 7, 8 og 8.1:** Åpne **Kontrollpanelet,** og velg **Strømalternativer**. Klikk på fra venstre kolonne og velg Ikke trenger et passord.
- **Windows 10:** Klikk på Windows-flagget nederst til venstre og klikk på tannhjulikonet for å åpne **dialogboksen Innstillinger for Windows,** klikk på **Kontoer**. Velg **Påloggingsaltern ativer** i **delen Krev pålogging** i kolonnen til venstre, og velg Aldri fra rullegardinlisten.

#### **Aktiv**

Opptaket planlegges bare hvis det er merket av for denne avmerkingsboksen.

### **Planlegging**

Velg start- og sluttidspunktene for opptaket, og hvis opptaket er planlagt å skje én gang, hver dag eller på bestemte ukedager.

### **Kilde**

Velg hvilken videoenhet du vil ta opp fra.

### **Lyd**

Velg hvilken lydenhet du vil ta opp fra.

### **Skjermreferanser - Videoalternativer: Utgang av enheter**

Du kan endre utdatainnstillingene for videoen som er tatt.

### **Endre størrelse på video**

Du kan endre størrelsen på utdatavideoen til en egendefinert størrelse eller velge en av de forhåndsdefinerte forhåndsinnstillingene. Hvis du vil bruke en egendefinert størrelse, skriver du bare inn ønsket bredde og høyde og klikker deretter OK.

Du kan enten beskjære eller forminske/forstørre videoen til den valgte størrelsen.

Sideforholdet for den opprinnelige kilden kan også beholdes, og i så fall justeres bredden eller høyden automatisk.

### **Endre bildefrekvens**

Du kan begrense bildefrekvensen for utdatavideoen. Dette kan bidra til å redusere CPU-kravene som kreves for å kode videoen.

Vær oppmerksom på at MPG-, DV- og PSP-formatene har faste bildefrekvensinnstillinger:

 $mpa = 23.98$  fps  $.$ dv (NTSC) = 29,97 fps  $.$ dv (PAL) = 25 fps  $PSP = 29.97$  fps

### **Aktivere tidsforløp**

Du kan angi at Debut skal spille inn en lang tidsforløpsvideo. Et eksempel på dette ville være å se skyer racing på himmelen.

Denne funksjonen fungerer sammen med bildefrekvensen. Du kan beregne lengden på utdatavideoen ved hielp av denne formelen:

output\_length\_in\_seconds = recording\_time\_in\_seconds / seconds\_per\_1frame\_captured / frame\_rate

output length in seconds = recording time in minutes / minutes per 1frame captured / frame\_rate

output\_length\_in\_seconds = recording\_time\_in\_hours / hours\_per\_1frame\_captured / frame\_rate

der recording\_time\_in\_yyy er lengden på selve opptaket, yyy\_per\_1frame\_captured er innstillingen "Capture One Frame Every" frame\_rate er innstillingen "Bildefrekvens" og / er divisjonsoperatoren

For eksempel, hvis bildefrekvensen er 30 og tidsforløpsinnstillingen er 1 sekund per ramme, er utgangsvideoen 2 sekunder per minutt med opptak (dvs. 60 / 1 / 30 = 2). Men hvis bildefrekvensen er 15 og time-lapse er 4 sekunder per ramme, vil utgangen være 1 sekund per minutt med opptak (dvs.  $60 / 4 / 15 = 1$ ).

# **Skjermreferanser - Videoalternativer: Nettverksutgang**

Du kan endre utdatainnstillingene for videoen som er tatt.

### **Endre størrelse på video:**

Du kan endre størrelsen på utdatavideoen til en egendefinert størrelse eller velge en av de forhåndsdefinerte forhåndsinnstillingene. Hvis du vil bruke en egendefinert størrelse, skriver du bare inn ønsket bredde og høyde og klikker deretter OK.

Du kan enten beskjære eller forminske/forstørre videoen til den valgte størrelsen.

Sideforholdet for den opprinnelige kilden kan også beholdes, og i så fall justeres bredden eller høyden automatisk.

### **Endre bildefrekvens:**

Du kan begrense bildefrekvensen for utdatavideoen. Dette kan bidra til å redusere CPU-kravene som kreves for å kode videoen. Hvis du begrenser bildefrekvensen til lavere verdier, kan det imidlertid føre til noen pikselerte rammer og/eller tomme rammer.

Vær oppmerksom på at MPG-, DV- og PSP-formatene har faste bildefrekvensinnstillinger:

.mpg = 23,98 fps  $.$ dv (NTSC) = 29.97 fps  $.$ dv (PAL) = 25 fps PSP = 29,97 fps

### **Aktiver tidsforløp:**

Du kan angi at Debut skal spille inn en lang tidsforløpsvideo. Et eksempel på dette ville være å se skyer racing på himmelen.

Denne funksjonen fungerer sammen med bildefrekvensen. Du kan beregne lengden på utdatavideoen ved hielp av denne formelen:

output\_length\_in\_seconds = recording\_time\_in\_seconds / seconds\_per\_1frame\_captured / frame\_rate

output\_length\_in\_seconds = recording\_time\_in\_minutes / minutes\_per\_1frame\_captured / frame\_rate

output length in seconds = recording time in hours / hours per 1frame captured / frame\_rate

der recording\_time\_in\_yyy er lengden på selve opptaket, yyy\_per\_1frame\_captured er innstillingen "Capture One Frame Every" frame\_rate er innstillingen "Bildefrekvens" og / er divisjonsoperatoren

For eksempel, hvis bildefrekvensen er 30 og tidsforløpsinnstillingen er 1 sekund per ramme, er utgangsvideoen 2 sekunder per minutt med opptak (dvs. 60 / 1 / 30 = 2). Men hvis bildefrekvensen er 15 og time-lapse er 4 sekunder per ramme, vil utgangen være 1 sekund per minutt med opptak (dvs.  $60 / 4 / 15 = 1$ ).

# **Skjermreferanser - Videoalternativer: Skjermutgang**

Du kan endre utdatainnstillingene for videoen som er tatt.

### **Endre størrelse på video:**

Du kan endre størrelsen på utdatavideoen til en egendefinert størrelse eller velge en av de forhåndsdefinerte forhåndsinnstillingene. Hvis du vil bruke en egendefinert størrelse, skriver du bare inn ønsket bredde og høyde og klikker deretter OK.

Sideforholdet for den opprinnelige kilden kan også beholdes, og i så fall justeres bredden eller høyden automatisk.

### **Begrens bildefrekvens:**

Du kan begrense bildefrekvensen for utdatavideoen. Dette kan bidra til å redusere CPU-kravene som kreves for å kode videoen. Hvis du begrenser bildefrekvensen til lavere verdier, kan det imidlertid føre til noen pikselerte rammer og/eller tomme rammer.

Vær oppmerksom på at MPG-, DV- og PSP-formatene har faste bildefrekvensinnstillinger:

 $mpa = 23.98$  fps  $.$ dv (NTSC) = 29,97 fps  $.$ dv (PAL) = 25 fps  $PSP = 29.97$  fps

### **Aktiver tidsforløp:**

Du kan angi at Debut skal spille inn en lang tidsforløpsvideo. Et eksempel på dette ville være å se skyer racing på himmelen.

Denne funksjonen fungerer sammen med bildefrekvensen. Du kan beregne lengden på utdatavideoen ved hielp av denne formelen:

output\_length\_in\_seconds = recording\_time\_in\_seconds / seconds\_per\_1frame\_captured / frame\_rate

output length in seconds = recording time in minutes / minutes per 1frame captured / frame\_rate

output\_length\_in\_seconds = recording\_time\_in\_hours / hours\_per\_1frame\_captured / frame\_rate

der recording\_time\_in\_yyy er lengden på selve opptaket, yyy\_per\_1frame\_captured er innstillingen "Capture One Frame Every" frame\_rate er innstillingen "Limit Frame Rate" og / er divisjonsoperatoren

For eksempel, hvis bildefrekvensen er 30 og tidsforløpsinnstillingen er 1 sekund per ramme, er utgangsvideoen 2 sekunder per minutt med opptak (dvs. 60 / 1 / 30 = 2). Men hvis bildefrekvensen er 15 og time-lapse er 4 sekunder per ramme, vil utgangen være 1 sekund per minutt med opptak (dvs.  $60 / 4 / 15 = 1$ ).

# **Skjermreferanser - Alternativer ~ Video**

### **Webkamera / Opptak enhet**

Hvis du har mer enn ett webkamera eller ta opp enheten installert, kan du velge enheten du vil bruke til opptak. Du kan også velge ønsket utdataformat og inndataenhet.

Velg alternativet "Strekk video til widescreen" for å tvinge 16x9-modus.

Velg alternativet "Deinterlace video" for å deinterlace rammene.

Hvis lyd og video ikke er synkronisert i opptak gjort av Debut, kan du prøve å velge bort "Bruk originale bildetidsstempler".

Du kan endre de iboende bilde- og kamerainnstillingene på en videoopptaksenhet ved hjelp av [Enhetsinnstillinger...-knappen](cameradevicesettings.html)

Merk: DV-videokameraer støttes ikke av Debut. Bruk [VideoPad](http://www.nchsoftware.com/videopad/index.html) eller [Golden Videos](http://www.nchsoftware.com/goldenvideos/index.html) til å ta opp video fra videokameraer.

**Nettverkskamera**Du kan velge nettverkskameraet med URL-adressen, brukernavnet og passordet. Du kan inkludere porten i URL-adressen. De siste 10 nettadressene vil bli oppbevart i kombinasjonsboksen. Du kan slette URL-adressen fra boksen ved å velge den, slette den fra boksen og trykke på OK-knappen.

### **Skjermbilde**

Velg dette alternativet for å spille inn video fra skrivebordet. Du kan velge en del av det eller hele skrivebordet ved hjelp av [dialogboksen Markeringsverktøy](selectiontool.html).

Hvis du har flere skjermer, kan du flytte Debut-vinduet til skjermen som ikke er

opptaksskjermen. Du kan for eksempel velge den primære skjermen som opptaksskjermen og flytte Debut-vinduet til den andre skjermen, forhåndsvisningsvideoen aktiveres.

Velg alternativet "Last inn siste valg" for å laste inn det siste markeringsrektangelet når Debut starter. Fjern merket for å laste inn hele skrivebordet.

Bruk glidebryteren "Limit Frame Rate" til å velge en lavere bildefrekvens (FPS) hvis datamaskinen kjører sakte. Hvis du begrenser bildefrekvensen til lavere verdier, kan det imidlertid føre til noen pikselerte rammer og/eller tomme rammer.

Velg alternativet "Bruk gammarampe" for å bruke enhetens gammarampe når du tar opp fullskjermprogrammer. Dette alternativet er deaktivert som standard fordi det krever ekstra prosessorkraft.

**Merk:** Kjøring av Debut med administratorrettigheter kan forårsake grafiske problemer når skjermen tar opp noen tredjepartsprogramvare.

# **Skjermreferanser - Alternativer ~ Lyd**

### **Mikrofon (mikrofon)**

Velg dette alternativet for å ta en lyd fra en mikrofon.

### **Høyttalere og høyttalere**

Hvis det er merket av i denne avmerkingsboksen, kan du velge hvilken metode Som Debut vil bruke til å fange opp systemlyden:

● **Filter Driver** Velge dette alternativet Debut vil installere en komponent som vil ta opp lyden som systemet produserer.

**Merk:**

- For å ta opp lyd fra et annet program, må Debut startes før de andre programmene. F.eks. Hvis du vil ta opp lyd fra et mediespillerprogram, starter du først Debut, og starter deretter mediespillerprogrammet.
- I Windows XP må Debut installeres og kjøres som administrator for å aktivere denne funksjonen.

### ● **MMDevice (Ikke tilgjengelig på Windows XP)**

Velge dette alternativet Debut vil bruke Windows-grensesnitt til å fange opp lyd produsert av andre programmer.

**Merk:**

● Hvis du trenger å ta opp et program som har administratorrettigheter, vil ikke Debut kunne ta opp lyd fra det med mindre også Debut startes med administratorrettigheter.

#### **Museklikk**

Bruk dette alternativet til å spille inn en lyd når musen klikkes i utdatavideoen. Lyden tas opp selv om det ikke finnes lydenhet i systemet. Dette alternativet er bare tilgjengelig hvis skjermen er valgt for opptak.

#### **Vis bare dB-nivåer under opptak**

Bruk dette alternativet til å vise lydindikator bare når du tar opp. Dette alternativet er på som standard

#### **Tone (andre kanon**

Med disse alternativene kan du velge å ha en tone spill når Debut starter eller stopper opptak. I noen miljøer må du spille av en tone under opptak. Hvis du vil gjøre dette, merker du av i boksen "Lydopptakstone hver (sekunder)" og skriver inn antall sekunder mellom toner i redigeringsboksen.

#### **Lydopptakstone når opptaket starter**

Aktiver dette alternativet hvis du vil ha en kort pipelyd når opptaket starter.

#### **Lyd stoppet tone når opptaket stopper**

Aktiver dette alternativet hvis du vil ha en kort pipelyd når opptaket stopper.

#### **Lydopptakstone hvert (sekund)**

Aktiver dette alternativet hvis du vil ha en kort pipelyd hvert angitt antall sekunder.

# **Skjermreferanser - Alternativer ~ Utgang**

### **Advar når harddiskplassen er lav**

Med dette alternativet kan du angi et advarselsnivå for minimumantall ledig plass som er tilgjengelig på datamaskinens harddisk. Når mengden ledig plass faller til eller under dette nivået, viser Debut en advarsel. Standardnivået på ledig plass er 300 MB.

#### **Målmappe**

Med dette alternativet kan du velge mappen som Debut eksporterer filer til. Hvis du vil bruke dette alternativet, skriver du inn mappen der du vil lagre Debut-filer, eller bruker bla gjennom-knappen til høyre for å finne mappen.

### **Navn på utdatafil**

Velg alternativet "Spør om filnavn før opptaket starter" hvis du vil velge et annet navn for hver fil som er tatt opp.

Velg Bruk dette filnavnformatet når du vil definere filnavnet før du starter opptaket.Følgende felt kan brukes i formatet Utdatafilnavn.

- %autonumber% auto øke antall
- %YYYY44444urrent år
- 55555MM66666urrent måned
- 77777DDD88888urrent dato
- %HHAAAAAUrrent time
- %MINCCCCCNåværende min
- %SS% current andre

"Tilbakestill"-knappen tilbakestiller formatet til standardinnstillingen hvis du har endret det. Knappen "Tilbakestill automatisk nummer" tilbakestiller neste automatiske økningsnummer som skal brukes av %autonumber% to 1.

### **Speil alle opptak til denne mappen**

Hvis du har en sikkerhetskopistasjon eller vil sikkerhetskopiere alle opptak over nettverket, kan du bruke dette alternativet. Vær oppmerksom på at opptakene bare overføres etter at opptaket og komprimeringen er fullført.

#### **Kjør kommandolinjeprogram**

Dette er et avansert alternativ for å tillate IT-eksperter å sende opptak til andre programmer. Hvis du for eksempel vil bruke en proprietær kodek eller sette inn opptaket i en database. Hvis dette alternativet er krysset av, etter at Debut har fullført innspillingen av filen, vil det kjøre det angitte programmet. Programmet skal være et kommandolinjeprogram. Navnet på filen kan sendes som et argument ved hjelp av %file% som Debut erstatter med hele banen til filen. Husk å ta med hele banen til søknaden din (omslutte den i ") og å omslutte %file% in " også. Et eksempel kan være "C:\Program Files\MyProgram\myexe" -myoptions "%file%".

# **Skjermreferanser - Alternativer ~ Record/Cursor**

### **Begrens maksimal opptakstid (h:mm:ss) til:**

Du kan angi maksimal opptaksvarighet her i time:minutes:seconds-format.

### **Når maksimal opptakstid er nådd:**

Du kan også angi om opptaket skal stoppes helt ("Stopp opptak") eller det nye opptaket skal startes ("Opprett nytt opptak og fortsett"). Hvis du velger sistnevnte, brukes filnavnet i "Bruk dette filnavnformatet" i utdata-Alternativer will brukes.

### **Deaktiver forhåndsvisning når du tar opp i skjermbilde**

Du kan deaktivere forhåndsvisningsvideo for å unngå speileffekten for skjermopptaksmodus. Hvis du har flere skjermer, kan du flytte Debut-vinduet til skjermen som ikke er opptaksskjermen.

### **Minimer debutvinduet når du tar opp hvis det dekker opptaksvalget**

Hvis **Minimer til skuff** er merket, vil dette alternativet skjule Debut-vinduet helt når skjermopptaket starter og skjermopptaksvalget dekkes av Debut-vinduet.

Hvis **Minimer til skuff** ikke er merket av, minimerer dette alternativet Debut på oppgavelinjen når skjermopptak starter og valg av skjermopptak dekkes av Debut-vinduet.

### **Hurtigstopp fra skuffen**

Fra skuffmenyen kan du starte, sette på pause eller stoppe opptaket. Hvis denne modusen er valgt, vil venstreklikk i skuffen stoppe opptaket.

### **Vis opptak nedtelling timer**

Hvis dette kontrolleres, viser Debut nedtellingstidtakeren fra 3 sekunder ned til 1 sekund før opptak

### **Deaktiver «Spill av video»-varsling etter opptak**

Hvis dette kontrolleres, vil ikke Debut varsle om avspilling av videoen hver etter at opptaket er stoppet

### **Innstillinger for musepeker**

Merk av for Vis musepeker hvis du vil vise markøren under opptak.

Merk av for musepekeren hvis du vil markere markøren under opptak. Når dette alternativet er valgt, kan du redigere følgende alternativer:

- Mus flytte radius og farge: Du kan angi uthevingsradiusen og fargen på musen som beveger seg.
- Museklikk radius, farger og forsinkelse:Du kan angi uthevingsradius, farger og forsinkelse av museklikk (venstre, høyre og mellomhjulsklikk).

# **Skjermreferanser - Alternativer ~ Posten**

### **Begrens maksimal opptakstid (h:mm:ss) til:**

Du kan angi maksimal opptaksvarighet her i time:minutes:seconds-format.

### **Når maksimal opptakstid er nådd:**

Du kan også angi om opptaket skal stoppes helt ("Stopp opptak") eller det nye opptaket skal startes ("Opprett nytt opptak og fortsett"). Hvis du velger sistnevnte, brukes filnavnet i "Bruk dette filnavnformatet" i utdata-Alternativer will brukes.

### **Deaktiver forhåndsvisning når du tar opp i skjermbilde**

Du kan deaktivere forhåndsvisningsvideo for å unngå speileffekten for skjermopptaksmodus. Hvis du har flere skjermer, kan du flytte Debut-vinduet til skjermen som ikke er opptaksskjermen.

### **Minimer debutvinduet når du tar opp hvis det dekker opptaksvalget**

Hvis **Minimer til skuff** er merket, vil dette alternativet skjule Debut-vinduet helt når skjermopptaket starter og skjermopptaksvalget dekkes av Debut-vinduet.

Hvis **Minimer til skuff** ikke er merket av, minimerer dette alternativet Debut på oppgavelinjen når skjermopptak starter og valg av skjermopptak dekkes av Debut-vinduet.

### **Hurtigstopp fra skuffen**

Fra skuffmenyen kan du starte, sette på pause eller stoppe opptaket. Hvis denne modusen er valgt, vil venstreklikk i skuffen stoppe opptaket.

### **Vis opptak nedtelling timer**

Hvis dette kontrolleres, viser Debut nedtellingstidtakeren fra 3 sekunder ned til 1 sekund før opptak

### **Deaktiver «Spill av video»-varsling etter opptak**

Hvis dette kontrolleres, vil ikke Debut varsle om avspilling av videoen hver etter at opptaket er stoppet

### **Flytende dialogbokskontroller**

**monitor:**

Velg hvilken skjerm den flytende dialogen skal vises på

### **Posisjon:**

Velg hvilken posisjon på skjermen den flytende dialogen skal vises

# **Skjermreferanser - Alternativer ~ Markøren**

### **Innstillinger for musepeker**

Merk av for Vis musepeker hvis du vil vise markøren under opptak.

Merk av for musepekeren hvis du vil markere markøren under opptak. Når dette alternativet er valgt, kan du redigere følgende alternativer:

- Mus høydepunkt typeDu kan angi uthevingstypen for musepekeren.
	- Høydepunkt sirkerharkøren med en falmende sirkel
	- Solid sirkel:Tegne en sirkel rundt markøren
- Mus flytte radius og farge:Du kan angi uthevingsradiusen og fargen på musen som beveger seg.
- Museklikk radius, farger og forsinkelse:Du kan angi uthevingsradius, farger og forsinkelse av museklikk (venstre, høyre og mellomhjulsklikk).
- Sirkel tetthet og glatthet:Du kan angi den prosentvise tettheten og glattheten til den faste sirkelen som skal trekkes

# **Skjermreferanser - Alternativer ~ Øyeblikksbilder**

### **Målmappe**

Med dette alternativet kan du velge mappen som Debut eksporterer øyeblikksbilder til. Hvis du vil bruke dette alternativet, skriver du inn mappen der du vil lagre øyeblikksbilder av Debut, eller bruker bla gjennom-knappen til høyre for å finne mappen.

### **Navn på utdatafil**

Velg alternativet "Spør om filnavn" hvis du vil velge et annet navn for hvert øyeblikksbilde. Velg Bruk dette filnavnformatet når du vil definere filnavnet før du tar øyeblikksbilde.Følgende felt kan brukes i formatet Utdatafilnavn.

- %autonumber% auto øke antall
- %YYYY44444urrent år
- 55555MM66666urrent måned
- 77777DDD88888urrent dato
- %HHAAAAAUrrent time
- %MINCCCCCNåværende min
- %SS% current andre

"Tilbakestill"-knappen tilbakestiller formatet til standardinnstillingen hvis du har endret det. Knappen "Tilbakestill automatisk nummer" tilbakestiller neste automatiske økningsnummer som skal brukes av %autonumber% to 1.

#### **Snapshot-type**

#### **Format:**

Velg hvilket format du vil at øyeblikksbildet skal lagres i.

#### **Kvalitet:**

Velg bildekvaliteten. Hvis du velger en høyere kvalitet, vil det føre til en større filstørrelse.

#### **Vis blits når du tar et øyeblikksbilde**

Vis et blits i forhåndsvisningsvinduet når du tar et øyeblikksbilde.

**Spille av lukkerlyd når du tar et øyeblikksbilde**

Spill av en lukkerlyd når du tar et øyeblikksbilde.

#### **Varsle når du overskriver et eksisterende øyeblikksbilde**

Vis en advarsel hvis en eksisterende snapshot-fil skal overskrives.

# **Skjermreferanser - Alternativer ~ Tidsplan**

Planleggeren lar deg angi Debut to starte videoopptak på en bestemt dato og klokkeslett. Åpne planleggeren ved å klikke Alternativer and velge kategorien Tidsplan. Fra fanen kan du legge til nye opptaksplaner eller administrere tidligere opprettede opptaksplaner.

Hvis du vil legge til en ny opptaksplan, klikker du Legg til-knappen. Vinduet Planlagt opptak vises deretter. Her må du gi tidsplanen et navn (f.eks. lokale nyheter), velge opptaksenheten du vil ta opp fra (webkamera, enhet, nettverk eller skjerm), og angi Debut to ta opp på en bestemt dato, på en bestemt ukedag eller hver dag på et bestemt tidspunkt. Når det planlagte opptaket er satt til aktiv, Debut will automatisk begynne å fange opp på den angitte datoen og klokkeslettet. Opptak kan også startes hvis Debut is ikke kjører på det planlagte tidspunktet. I dette tilfellet Debut will startes automatisk av systemet. Du trenger ikke å bekymre deg for å kjøre Debut at planlagt tid, bare legge til en planlagt oppgave og holde datamaskinen på. (Kontroller at systemet er logget på med samme konto som brukes til å konfigurere tidsplanopptak)

### **Legge...**

Klikk Legg til-knappen for å opprette en ny opptaksplan.

### **Redigere...**

Klikk Rediger-knappen for å redigere innstillingene for den valgte opptaksplanen fra listen over planlagte opptak.

### **Slette**

Klikk Slett-knappen for å slette den valgte opptaksplanen fra listen over planlagte opptak.

# **Skjermreferanser - Alternativer ~ Andre**

### **Oppstart og avslutt**

Kjør Debut når datamaskinen starter

Klikk på denne boksen for å få Debut automatisk til å starte når datamaskinen starter.

Start opptaket automatisk når Debut kjører

Plasser en hake i denne boksen for å få Debut automatisk til å starte opptaket når den kjører. Deaktiver Aero når Debut kjører

Aero-funksjonen i Windows legger til animasjons- og gjennomsiktighetseffekter i windows, på bekostning av å bruke mer CPU. Hvis du sjekker denne boksen, deaktiveres Aero-effekter, frigjør cpu og potensielt gir raskere, jevnere opptak.

(bare Windows Vista og 7.)

Aktiver avmerkingsboksen Inkluder tidsstempel når Debut kjører

Plasser en hake i denne boksen for å vise tidsstempeloverlegget når Debut kjører.

### **Dialoger**

Vis varsling når du starter skjermbilde hvis Debut vil bli skjult

Hvis "Minimer debutvinduet før du starter skjermbildet" er merket på

["%L\\_OPTIONS"% ~ Record](record.html), merker du av i denne boksen for å vise en advarsel før du tar opp et skjermbilde.

Vis varsling når du starter skjermbilde for å bytte til rask opptaksmodus

Aktiver dette alternativet hvis du vil bli advart om å bytte til rask opptaksmodus når du tar opp fra skjermen

Vis varsel når du tar opp i MPG med høy oppløsning

Vis varsling når du tar opp i webkamera- eller enhetsmodus i formater med høy oppløsning Aktiver ett av disse alternativene hvis du vil bli advart for opptak i verdier med høy oppløsning som kan resultere i video av svært lav kvalitet.

Vis ingen lyd fra 'Aktiver tidsforløp' i dialogboksen Videoalternativer

Når dette alternativet er aktivert og det er merket av for "Aktiver tidsforløp" i dialogboksen [Video Alternativer,](oodevices.html) vises en påminnelse om at lyd ikke tas opp.

Vis dialogboksen for opptak når opptaket stopper

Aktiver dette alternativet hvis du vil at popup-vinduet Opptak etter hver opptaksøkt.

Vis varsling når du tar opp med IP-kamera med lav bildefrekvens

Aktiver dette alternativet hvis du vil bli advart for opptak i IP-kamera med lav bildefrekvens Stopp opptaksskjermen når lydkilden er koblet fra

Aktiver dette alternativet hvis du vil stoppe hvert skjermbilde når lydkilden blir utilgjengelig eller koblet fra